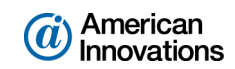

# **PCS Axis<sup>®</sup> v1.9 Upgrade Installation May 2015**

### **Introduction**

American Innovations (AI) is pleased to announce version 1.9 of our Pipeline Compliance System Axis $^{\circledR}$ software (PCS Axis<sup>®</sup>). This document explains how to upgrade the PCS Axis database, application, and job service agent to version 1.9. The information applies to the following types of upgrade installations:

- Client/server installation (with and without replication)
- Subscription in a client/server network with replication (remote client)
- Single-user local installation in a non-client/server network

Topics in this document include those in the following list:

- *[PCS Axis Best Practices](#page-1-0)* (page 2)
- *[Upgrading a Client/Server Installation of PCS Axis](#page-8-0)* (page 9)
- *[Creating a Database Maintenance Job on the Server](#page-16-0)* (page 17)
- *[Upgrading a PCS Axis Subscription for a Remote Client](#page-17-0)* (page 18)
- *[Upgrading a Single-User Local Installation in a Non-Client/Server Network](#page-21-0)* (page 22)
- *[Product Support and Training](#page-27-0)* (page 28)

Information in this document is intended for the IT System Administrator or a person with a Windows *Administrator* user account. The person performing the upgrade must also be assigned the database role of *DBO* (database owner) to successfully upgrade the database when using *PCS Axis Connection Manager*. Database roles are assigned to SQL logins either by your company's IT System Administrator or Database Administrator.

**IMPORTANT:** The size of the database can influence the amount of time it takes to upgrade to v1.9.

If you have questions or need assistance with the upgrade installation, contact [PCS Technical Services](mailto:pcstechservices@aiworldwide.com) using the contact information on [page 28](#page-27-0).

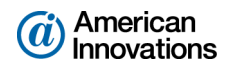

### <span id="page-1-0"></span>**PCS Axis Best Practices**

*PCS Axis Best Practices* is a series of topics demonstrating best practices for setting up the PCS Axis® database and related services on a network server running Microsoft® SQL Server® 2008 R2. Topics include those in the following list:

- *[Importing Large Amounts of Data in PCS Axis](#page-1-2)*
- *[Running PCS Axis Job Service](#page-1-1)* (page 2)
- *[Managing the PCS Axis Database](#page-3-0)* (page 4)
- *[Running SQL Server \(MSSQLServer\) Service](#page-6-0)* (page 7)

### <span id="page-1-2"></span>**Importing Large Amounts of Data in PCS Axis**

Index fragmentation may occur in the PCS Axis database after importing large amounts of data using Bridge Import, Bullhorn Bridge, or Field Computer. Index fragmentation can result in slow system performance. The list below identifies best practice methods that can prevent index fragmentation:

- Enable the option *Reindex after import* in the Bridge definition of a Bridge Import or Bullhorn Bridge. See [PCS Axis Help](http://www.pcsaxishelp.aiworldwide.com/reverb/index.html#page/Axis Webhelp/chap10_bridge and bullhorn.15.04.html ) for more information.
- Create a scheduled database maintenance job on the central database server using the *Reindex Stored Procedure* provided with the PCS Axis installation file. See *[Creating a Database](#page-16-0)  [Maintenance Job on the Server](#page-16-0)* (page 17) for more information.

**NOTE:** SQL server maintenance jobs can only be created when running a full version of SQL server. SQL Server Express does not support this feature.

#### <span id="page-1-1"></span>**Running PCS Axis Job Service**

Run the *PCS Axis Job Service* under a domain account or a SQL Server account with access to the server and PCS Axis database. To set up *PCS Axis Job Service*, follow these steps:

- **1** Click the Windows **Start** button  $\bullet$  and navigate to *Computer*. Right-click **Computer** and select **Manage** in the shortcut menu to open the *Computer Management* console [\(Figure 1, page 3\)](#page-2-0).
- **2** Double-click **Services and Applications** in the left pane of the console. Then click **Services** to display a list of services in the middle pane.

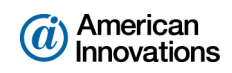

| Computer Management                                                                                        |                                                         |                                         |                    |                |                     | $ -$                            | $-x$ |
|----------------------------------------------------------------------------------------------------|---------------------------------------------------------|-----------------------------------------|--------------------|----------------|---------------------|---------------------------------|------|
| Action View<br><b>File</b><br>Help                                                                         |                                                         |                                         |                    |                |                     |                                 |      |
| la.<br>le,                                                                                                 | $  $ $  $<br>$\vert$ <sup>2</sup>                       |                                         |                    |                |                     |                                 |      |
| <b>Computer Management (Local</b>                                                                          | $\Omega$<br>Services                                    |                                         |                    |                |                     | <b>Actions</b>                  |      |
| <b>System Tools</b><br><b>Task Scheduler</b><br>$\left( \begin{smallmatrix} 1\ 1\end{smallmatrix} \right)$ | <b>PCS Axis Job Service 1.9</b>                         | Name                                    | <b>Description</b> | <b>Status</b>  | Startu <sup>A</sup> | <b>Services</b>                 |      |
| <b>Event Viewer</b>                                                                                        |                                                         | <b>C.</b> Parental Controls             | This service       |                | Manu                | <b>More Actions</b>             |      |
| <b>Shared Folders</b><br>D.                                                                                | Stop the service<br><b>Restart the service</b>          | PCS Axis Job Service 1.9                | Monitors th        | <b>Started</b> | Autor               | <b>PCS Axis Job Service 1.9</b> |      |
| Local Users and Groups<br>Ы                                                                                |                                                         | C. Peer Name Resolution Prot            | Enables serv       |                | Manu                |                                 |      |
| $\infty$<br>Performance                                                                                    |                                                         | <b>C.</b> Peer Networking Grouping      | <b>Fnables mul</b> |                | Manu                | <b>More Actions</b>             |      |
| ≝<br><b>Device Manager</b>                                                                                 | <b>Description:</b><br>Monitors the PCS Axis job queue. | Peer Networking Identity M              | Provides ide       |                | Manu                |                                 |      |
| 4 Storage                                                                                                  | initiating jobs as they become                          | Performance Counter DLL                 | Enables rem        |                | Manu                |                                 |      |
| 图 Disk Management                                                                                          | available.                                              | Performance Logs & Alerts               | Performanc         |                | Manu                |                                 |      |
| Services and Applications                                                                                  |                                                         | <b>CA:</b> Plug and Play                | Enables a c        | <b>Started</b> | Autor               |                                 |      |
| <b>Services</b><br><b>WMI</b> Control                                                                      |                                                         | PnP-X IP Bus Enumerator                 | The PnP-X          |                | Manu                |                                 |      |
| Ξť<br>B<br><b>SQL Server Configuratic</b>                                                                  |                                                         | Reprise Machine Name Publi This service |                    |                | Manu _              |                                 |      |
|                                                                                                    |                                                         | Portable Device Enumerator Enforces gr  |                    |                | Manu                |                                 |      |
|                                                                                                    |                                                         | <b>CA</b> Power                         | Manages p          | <b>Started</b> | Autor               |                                 |      |
|                                                                                                    |                                                         | Print Spooler                           | Loads files t      | Started        | Autor               |                                 |      |
|                                                                                                    |                                                         | Problem Reports and Soluti This service |                    |                | Manu                |                                 |      |
|                                                                                                    |                                                         | Program Compatibility Assi This service |                    | <b>Started</b> | Autor               |                                 |      |
|                                                                                                    |                                                         | Protected Storage                       | Provides pr        | Started        | Manu                |                                 |      |
|                                                                                                    |                                                         | Q. Quality Windows Audio Vid            | Quality Win        |                | Manu                |                                 |      |
|                                                                                                    |                                                         | <b>Realtek Audio Service</b>            | For coopera        | <b>Started</b> | Autor               |                                 |      |
|                                                                                                    |                                                         | Remote Access Auto Conne Creates a co   |                    |                | Manu                |                                 |      |
|                                                                                                    |                                                         | Domata Accord Connaction<br>m           | Manager di         |                | Manuel              |                                 |      |
| Ш<br>$\overline{ }$<br>×.                                                                                  | Extended & Standard                                     |                                         |                    |                |                     |                                 |      |
|                                                                                                    |                                                         |                                         |                    |                |                     |                                 |      |
|                                                                                                    |                                                         |                                         |                    |                |                     |                                 |      |

<span id="page-2-0"></span>*Figure 1. Computer Management Console*

- **3** Right-click **PCS Axis Job Service 1.9** and select **Properties** in the shortcut menu to open the *Properties* dialog box [\(Figure 2, page 4\)](#page-3-1).
- **4** Click the **Log On** tab and select the option **This account**.
- **5** Set up *PCS Axis Job Service* with a user account to log on as a service using a domain account or a SQL Server account with access to the server and PCS Axis database. Type the user name and password in the appropriate fields (*This account*, *Password*, *Confirm Password*). You can also view a list of appropriate user account by clicking *Browse* > *Advanced* > *Find Now*.

**NOTE:** The user account must be a member of the *Axis\_Users* group and have access to the database server and PCS Axis database.

- **6** Click **Apply** and then **OK** to close the *Properties* dialog box and return to the *Computer Management* console.
- **7** Click **File** > **Exit** to close the *Computer Management* console.

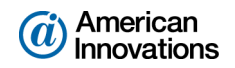

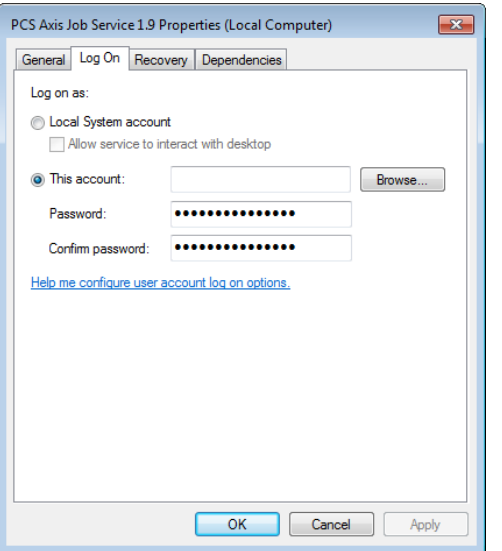

<span id="page-3-1"></span>*Figure 2. PCS Axis Job Service 1.9 Properties*

### <span id="page-3-0"></span>**Managing the PCS Axis Database**

Information in this section covers best practices for managing the PCS Axis database using Microsoft® SQL Server® Management Studio (SSMS). Topics include those in the following list:

- *[Setting the Database Owner](#page-3-2)*
- *[Recommended Autogrowth Setting](#page-4-0)* (page 5)

### <span id="page-3-2"></span>**Setting the Database Owner**

To prevent errors from occurring when migrating or restoring the PCS Axis database, or when establishing a connection, set the "Owner" of the database using the "sa" account. To set the database "Owner" follow these steps:

- **1** Start SQL Server Management Studio (SSMS). Click **Start** > **Microsoft SQL Server 2008 R2** > **SQL Server Management Studio**.
- **2** Double-click the **Databases** folder in *Object Explorer* to open the folder.
- **3** Right-click the **PCS Axis database** and select **Properties** in the shortcut menu to open the *Database Properties* dialog box (Figure 3, page 5).
- **4** Select **Files** in the *Select a page* navigation panel.

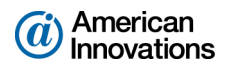

**5** Type **sa** in the *Owner* field. Then click **OK** to save changes and close the dialog box.

| Database Properties - PcsAppDev                       |                                                      |              |                |                   |                        | $\mathbf{x}$<br>$\begin{array}{c c c c c} \hline \multicolumn{3}{c }{\textbf{0}} & \multicolumn{3}{c }{\textbf{0}} \\\hline \multicolumn{3}{c }{\textbf{0}} & \multicolumn{3}{c }{\textbf{0}} \end{array}$ |  |  |  |  |
|-------------------------------------------------------|------------------------------------------------------|--------------|----------------|-------------------|------------------------|----------------------------------------------------------------------------------------------------|--|--|--|--|
| Select a page<br>General                              | S Script v B Help                                    |              |                |                   |                        |                                                                                                    |  |  |  |  |
| P<br>Files<br>P<br>Filegroups                         | Database name:                                       |              | PcsAppDev      |                   |                        |                                                                                                    |  |  |  |  |
| Options<br>Change Tracking<br><b>A</b><br>Permissions | Owner:                                               |              | sa<br>K        |                   |                        |                                                                                                    |  |  |  |  |
| Extended Properties                                   | $\sqrt{ }$ Use full-text indexing<br>Database files: |              |                |                   |                        |                                                                                                    |  |  |  |  |
|                                                       | <b>Logical Name</b>                                  | File Type    | Filegroup      | Initial Size (MB) | Autogrowth             | Path                                                                                                    |  |  |  |  |
|                                                       | PcsAppDev_dat                                        | Rows Data    | PRIMARY        | 83                | By 10 percent, unrest  | c:\Program Files\Micro<br>$\sim$                                                                                                    |  |  |  |  |
|                                                       | PcsAppDev_log                                        | Log          | Not Applicable | 43                | By 10 percent, restric | c:\Program Files\Micro<br><b>Texas</b>                                                                                                    |  |  |  |  |
| <b>Connection</b>                                     |                                                      |              |                |                   |                        |                                                                                                    |  |  |  |  |
| Server:<br>SERVERNAME\SQLEXPRES                       |                                                      |              |                |                   |                        |                                                                                                    |  |  |  |  |
| Connection:<br>DOMAINname\user name                   |                                                      |              |                |                   |                        |                                                                                                    |  |  |  |  |
| Wew connection properties                             |                                                      |              |                |                   |                        |                                                                                                    |  |  |  |  |
| <b>Progress</b>                                       |                                                      |              |                |                   |                        |                                                                                                    |  |  |  |  |
| Ready                                                 | $\overline{a}$                                       | $\mathbf{m}$ |                |                   | Add                    | Þ<br>Remove                                                                                                    |  |  |  |  |
|                                                       |                                                      |              |                |                   |                        | <b>OK</b><br>Cancel                                                                                                    |  |  |  |  |

*Figure 3. Database Owner*

## <span id="page-4-0"></span>**Recommended Autogrowth Setting**

Information in this section applies to the PCS Axis database and log file. If you are running PCS Axis in a client/server network with synchronization, the information also applies to the publication and subscription databases.

*Autogrowth* indicates how much additional space is allocated when the PCS Axis database and log file require more space. Setting *Autogrowth* properties allow the PCS Axis database and log file to resize automatically based on a predetermined percentage. Because the database resizing process is a significant drain on computer resources, it is recommended that you set properties in a manner that does not allow the database to constantly resize itself.

**NOTE:** When using PCS Axis with synchronization, set *Autogrowth* properties after you create the publication and subscription databases.

To set *Autogrowth* properties for the database (*\_dat*) and log (*\_log*) files, follow these steps:

- **1** Start SSMS. Click **Start** > **Microsoft SQL Server 2008 R2** > **SQL Server Management Studio**.
- **2** Double-click **Databases** in *Object Explorer*.

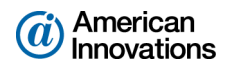

- **3** Right-click the PCS Axis database and select **Properties** in the shortcut menu to open the *Database Properties* dialog box.
- **4** Click **Files** in the *Select a page* navigation panel (Figure 4).

| Database Properties - PcsAppDev                                                                                      |                                                                         |           |                  |                   |                                    | $\mathbf{x}$                    |
|----------------------------------------------------------------------------------------------------|-------------------------------------------------------------------------|-----------|------------------|-------------------|------------------------------------|---------------------------------|
| Select a page<br>General                                                                                             | Script v B Help                                                         |           |                  |                   |                                    |                                 |
| <b>P</b><br>Files<br>Filegroups<br>Options<br>Change Tracking<br>÷<br>Permissions<br>÷<br><b>Extended Properties</b> | Database name:<br>Owner:<br>V Use full-text indexing<br>Database files: |           | <b>PcsAppDev</b> |                   |                                    | $\sim$                          |
|                                                                                                    | Logical Name                                                            | File Type | Filegroup        | Initial Size (MB) | Autogrowth                         | Path                            |
| Database dat file $\rightarrow$                                                                                      | PcsAppDev_dat                                                           | Rows Data | PRIMARY          | 83                | By 10 percent, unrestricted growth | c:\Program Files\Microso        |
| Database _log file $\rightarrow$                                                                                     | PcsAppDev_log                                                           | Log       | Not Applicable   | 43                | By 10 percent, restricted growth t | c:\Program Files\Microsol<br>u. |
| Connection                                                                                                    |                                                                         |           |                  |                   |                                    |                                 |
| Server:<br>SERVERNAME\SQLEXPRES<br>Connection:<br>DOMAINname\user name                                               |                                                                         |           |                  |                   |                                    |                                 |
| View connection properties                                                                                           |                                                                         |           |                  |                   |                                    |                                 |
| <b>Progress</b>                                                                                                    |                                                                         |           |                  |                   |                                    | к                               |
| Ready                                                                                                    | $\blacktriangleleft$                                                    |           | m.               |                   | Add                                | Remove                          |
|                                                                                                    |                                                                         |           |                  |                   |                                    | OK<br>Cancel                    |

*Figure 4. Files - Database Properties*

- **5** Complete the following steps to set *Autogrowth* properties for the database (*\_dat*) and log (*\_log*) files:
	- **a** Click the **…** ellipsis button in the *Autogrowth* column of the database *\_dat* file to open the *Change Autogrowth* dialog box (Figure 5, page 7).
	- **b** Click the **Enable Autogrowth** check box to place a check mark inside the check box.
	- **c** For the *File Growth* property setting, select the option **In Percent** and then type **10** in the adjacent field. This property setting automatically allocates 10% additional space when the database requires more space.
	- **d** Click **OK** to close the *Change Autogrowth* dialog box.

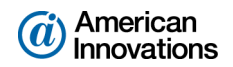

- **e** Repeat step 5 (page 6) for the database *\_log* file.
- **f** Click **OK** to close the *Database Properties* dialog box. Then click **File** > **Exit** to exit SSMS.

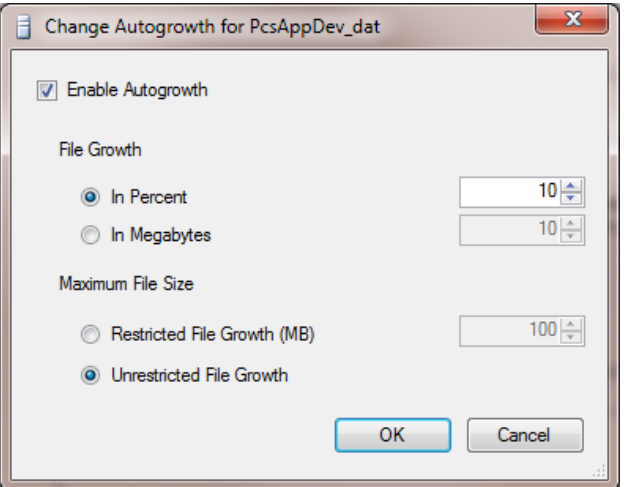

*Figure 5. Change Autogrowth*

### <span id="page-6-0"></span>**Running SQL Server (MSSQLServer) Service**

Run the Windows *SQL Server (MSSQLSERVER)* service under a domain account with access to the PCS Axis database. To set up the service, follow these steps:

- **1** Click the Windows **Start** button  $\Theta$  and navigate to *Computer*. Right-click **Computer** and select **Manage** in the shortcut menu to open the *Computer Management* console (Figure 6).
- **2** Double-click **Services and Applications** in the left pane of the console. Then click **Services** to display a list of services in the middle pane.

|                                                          |                                                         |                                     | $= 0$<br><b>A</b> Computer Management |                |                     |  |                          |  |  |  |  |  |
|----------------------------------------------------------|---------------------------------------------------------|-------------------------------------|---------------------------------------|----------------|---------------------|--|--------------------------|--|--|--|--|--|
| File Action View<br>Help                                 |                                                         |                                     |                                       |                |                     |  |                          |  |  |  |  |  |
| $ 2 $ $\overline{2}$<br>$\alpha$                         | $H - I$                                                 |                                     |                                       |                |                     |  |                          |  |  |  |  |  |
| <b>Computer Management (Local)</b><br>æ                  | $\Omega$<br><b>Services</b>                             |                                     |                                       |                |                     |  | <b>Actions</b>           |  |  |  |  |  |
| <b>IL System Tools</b><br>$\overline{D}$<br>Storage<br>b | <b>SOL Server (MSSOLSERVER)</b>                         | Name                                | <b>Description</b>                    | Status         | <b>Startup Type</b> |  | <b>Services</b>          |  |  |  |  |  |
| <b>A Ex</b> Services and Applications                    |                                                         | Software Protection                 | Enables the downloa                   |                | Automatic (D.       |  | <b>More Actions</b>      |  |  |  |  |  |
| <b>Will Internet Information Services</b>                | Stop the service<br>Pause the service                   | SPP Notification Service            | Provides Software Lic                 |                | Manual              |  | SQL Server (MSSQLSERVER) |  |  |  |  |  |
| <b>Services</b>                                          | <b>Restart the service</b>                              | SQL Active Directory Helper Service | Enables integration w                 |                | Automatic           |  |                          |  |  |  |  |  |
| WMI Control                                              |                                                         | SOL Server (MSSQLSERVER)            | Provides storage, pro                 | Started        | Manual              |  | More Actions             |  |  |  |  |  |
| <b>N</b> SQL Server Configuration Ma                     |                                                         | SQL Server (SQLEXPRESS)             | Provides storage, pro                 | Started        | <b>Automatic</b>    |  |                          |  |  |  |  |  |
|                                                          | <b>Description:</b><br>Provides storage, processing and | SOL Server Agent (MSSOLSERVER)      | Executes jobs, monito                 | Started        | Automatic           |  |                          |  |  |  |  |  |
|                                                          | controlled access of data, and rapid                    | SQL Server Agent (SQLEXPRESS)       | Executes jobs, monito                 |                | Automatic           |  |                          |  |  |  |  |  |
|                                                          | transaction processing.                                 | SQL Server Browser                  | Provides SQL Server c                 | Started        | Automatic           |  |                          |  |  |  |  |  |
|                                                          |                                                         | SDL Server VSS Writer               | Provides the interface                | Started        | Automatic           |  |                          |  |  |  |  |  |
|                                                          |                                                         | SSDP Discovery                      | Discovers networked                   | Started        | Manual              |  |                          |  |  |  |  |  |
|                                                          |                                                         | Storage Service                     | Enforces aroup policy                 |                | Manual              |  |                          |  |  |  |  |  |
|                                                          |                                                         | Superfetch                          | Maintains and impro                   | Started        | <b>Automatic</b>    |  |                          |  |  |  |  |  |
|                                                          |                                                         | Symantec Endpoint Protection        | Provides virus-scanni                 | Started        | Automatic           |  |                          |  |  |  |  |  |
|                                                          |                                                         | Symantec Event Manager              | Event propagation an                  | <b>Started</b> | Automatic           |  |                          |  |  |  |  |  |
|                                                          |                                                         | Symantec Management Client          | Provides communica                    | <b>Started</b> | Automatic           |  |                          |  |  |  |  |  |
|                                                          |                                                         | Symantec Network Access Control     | Checks that the com                   |                | <b>Disabled</b>     |  |                          |  |  |  |  |  |
|                                                          |                                                         | Symantec Settings Manager           | Settings storage and                  | Started        | Automatic           |  |                          |  |  |  |  |  |
|                                                          |                                                         | System Event Notification Service   | Monitors system eve                   | Started        | Automatic           |  |                          |  |  |  |  |  |
|                                                          |                                                         | Tablet PC Input Service             | Enables Tablet PC pe                  |                | Manual              |  |                          |  |  |  |  |  |
|                                                          |                                                         | <b>Task Scheduler</b>               | Enables a user to conf                | Started        | Automatic           |  |                          |  |  |  |  |  |
|                                                          |                                                         | TCP/IP NetBIOS Helper               | Provides support for t                | Started        | Automatic           |  |                          |  |  |  |  |  |
|                                                          |                                                         | <b>C</b> Telephony                  | Provides Telephony A                  |                | Manual              |  |                          |  |  |  |  |  |
|                                                          |                                                         | <b>C. Themes</b>                    | Provides user experie                 | Started        | Automatic           |  |                          |  |  |  |  |  |
|                                                          |                                                         | <b>CA Thread Ordering Server</b>    | Provides ordered exec                 |                | Manual              |  |                          |  |  |  |  |  |
|                                                          |                                                         | <b>CA TPM Base Services</b>         | Enables access to the                 |                | Manual              |  |                          |  |  |  |  |  |
|                                                          |                                                         | <b>UPnP Device Host</b>             | Allows UPnP devices                   |                | Manual              |  |                          |  |  |  |  |  |
|                                                          |                                                         | <b>C. User Profile Service</b>      | This service is respon                | Started        | Automatic           |  |                          |  |  |  |  |  |
|                                                          |                                                         | <b>Wirtual Disk</b>                 | Provides managemen                    |                | Manual              |  |                          |  |  |  |  |  |
|                                                          |                                                         | Wolume Shadow Copy                  | Manages and implem                    |                | Manual              |  |                          |  |  |  |  |  |
|                                                          |                                                         | Web Management Service              | The Web Manageme                      |                | Manual              |  |                          |  |  |  |  |  |
|                                                          |                                                         | m                                   |                                       |                |                     |  |                          |  |  |  |  |  |
| $\overline{\mathbf{m}}$<br>$\epsilon$                    | Extended / Standard                                     |                                     |                                       |                |                     |  |                          |  |  |  |  |  |

*Figure 6. Computer Management Console*

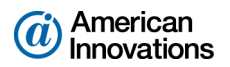

**3** Right-click **SQL Server (MSSQLSERVER)** and select **Properties** in the shortcut menu to open the *Properties* dialog box (Figure 7).

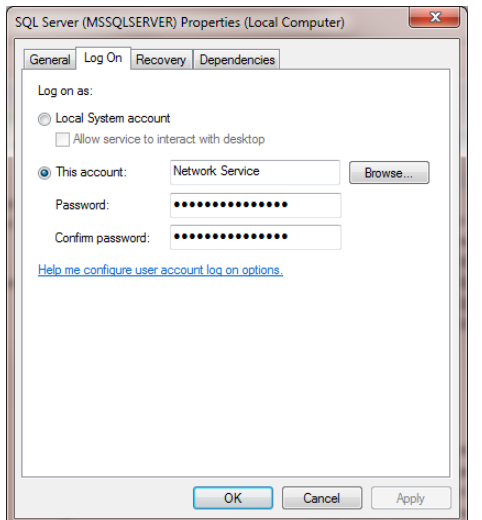

*Figure 7. SQL Server (MSSQLSERVER) Properties*

- **4** Click the **Log On** tab and select the option **This account**.
- **5** Set up *SQL Server (MSSQLSERVER)* with a user account to log on as a service using a domain account with access to the PCS Axis database. Type the user name and password in the appropriate fields (*This account*, *Password*, *Confirm Password*). You can also view a list of appropriate user account by clicking *Browse* > *Advanced* > *Find Now*.
- **6** Click **Apply** and then **OK** to close the *Properties* dialog box and return to the *Computer Management* console.
- **7** Click **File** > **Exit** to close the *Computer Management* console.

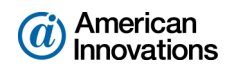

## <span id="page-8-0"></span>**Upgrading a Client/Server Installation of PCS Axis**

The procedure in this section explains how to upgrade the PCS Axis database, application, and job service agent in a client/server installation. Upgrading the database on the server is accomplished using *PCS Axis Connection Manager* during the upgrade of a client computer.

Topics in this section include those in the following list:

- *[PCS Axis v1.9 Download Package](#page-8-1)*
- *[Upgrading to PCS Axis v1.9](#page-8-2)*

#### <span id="page-8-1"></span>**PCS Axis v1.9 Download Package**

Upgrading PCS Axis to v1.9 requires the download package provided by PCS Technical Services. Information in an email from PCS Technical Services identifies how to obtain and download a copy of the download package to your computer. If you need a copy of the download package, contact PCS Technical Services using the contact information on [page 28](#page-27-0).

The PCS Axis v1.9 download package includes the following files:

- **PCS Axis v1.9 Installation File**: Use this installation file (labeled *PCSAxis\_1.9.xx.exe*) to install PCS Axis 1.9 on a 32- or 64-bit computer system. (The letters "xx" are used only as a placeholder to represent the actual numbers used in the name of the installation file.)
- **Fill Factor Reset Script**: This optional utility script (labeled *Defrag Fill Factor Reset Post Deployment.SQL*) is intended for your company's Database Administrator (DBA). During the upgrade of the PCS Axis database, the "fill factor limit" is set and the *Reindex Stored Procedure* (labeled *dbo.DefragmentIndexes*) installs in the database. If needed, the DBA can use the optional utility script to reset the "fill factor limit" after the database upgrade.

### <span id="page-8-2"></span>**Upgrading to PCS Axis v1.9**

The procedure in this section explains how to upgrade a client computer and the database on the database server to PCS Axis v1.9.

Complete the following steps:

- **1** Complete the following steps on the database server:
	- **a** Run Microsoft<sup>®</sup> SQL Server Management Studio (SSMS) and establish a connection to the PCS Axis database.
	- **b** Use SSMS to make a backup of the PCS Axis database. Exit SSMS when you finish.

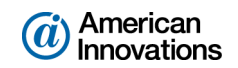

<span id="page-9-2"></span>**2** If you are upgrading *PCS Axis v1.4* or earlier, uninstall PCS Axis on the client computer. Click the Windows **Start** button, then click **All Programs** > **PCS Axis 1.4** > **Uninstall PCS 1.4**.

**NOTE:** The upgrade process automatically uninstalls PCS Axis when upgrading a v1.5 or higher installation; manually uninstalling v1.5 or higher is no longer required. Upgrading a version previous to v1.5 does however require uninstalling the older version of PCS Axis.

- **3** Open the folder containing the PCS Axis 1.9 download package.
- **4** Double-click the PCS Axis installation file labeled **PCSAxis\_1.9.xx.exe** to open the PCS Axis dialog box ([Figure 8](#page-9-0)). The letters "xx" are used only as a placeholder to represent the actual numbers used in the name of the installation file.

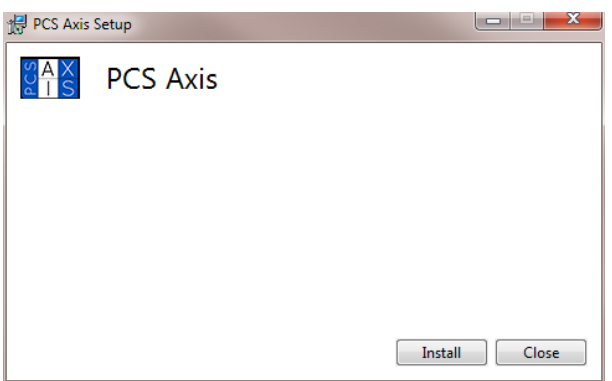

<span id="page-9-0"></span>*Figure 8. PCS Axis Installation*

**5** Click **Install** in the PCS Axis dialog box to open *Setup Wizard* [\(Figure 9\)](#page-9-1).

**NOTE:** After clicking *Install* the PCS Axis installer verifies if Microsoft .NET Framework is installed on the computer. If .NET Framework is not installed, the PCS Axis installer automatically installs .NET Framework and then continues with the PCS Axis installation.

**6** Click **Next** to read the *End-User License Agreement*. To accept the license agreement, click the check box **I accept the terms in the License Agreement** to place a check mark inside the check box.

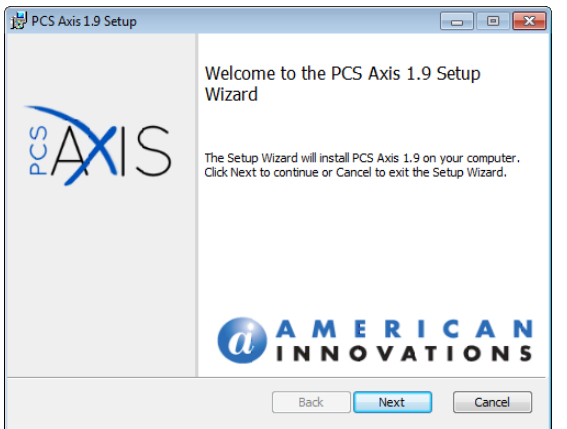

<span id="page-9-1"></span>*Figure 9. Setup Wizard*

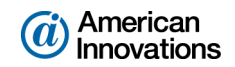

- **7** Click **Next** to display *Custom Setup* [\(Figure 10](#page-10-0)).
- 8 By default the **PCS Axis** application is selected for installation. The **X** TPCS Axis Job Service **should not** be selected for installation. Verify selections in *Custom Setup* match those in the next figure ([Figure 10](#page-10-0)).
- **9** Click **Next** and then click **Install** to upgrade the PCS Axis application on the client computer.

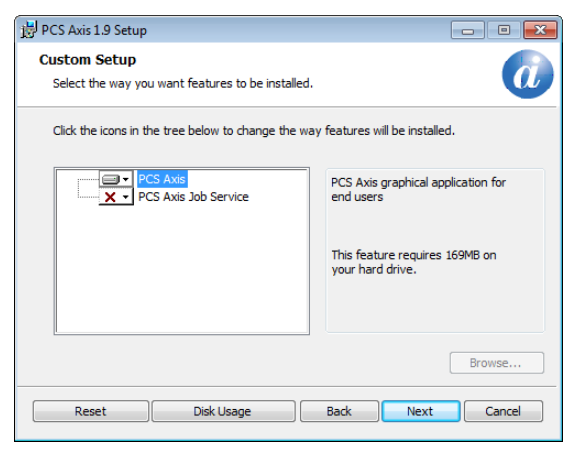

*Figure 10. Custom Setup*

- <span id="page-10-0"></span>**10** When the installation completes and after a short delay, *PCS Axis Connection Manager* opens. Click **Close** to exit *PCS Axis Connection Manager*.
- **11** Complete the following steps to verify database/server connections and then upgrade the PCS Axis database to v1.9:
	- **a** Start *PCS Axis Connection Manager*. Click the Windows **Start** button, then click **All Programs** > PCS Axis 1.9 > **PCS Axis Connection Manager 1.9** ([Figure 11, page 12](#page-11-0)).

**NOTE:** *Server* and *Database* connection settings automatically carry forward when upgrading PCS Axis from a previous version of the software.

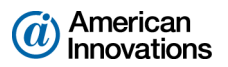

**b** Click **C** Test to verify a connection to the PCS Axis database. When the message *Connection successful* displays, click **OK** to close the message.

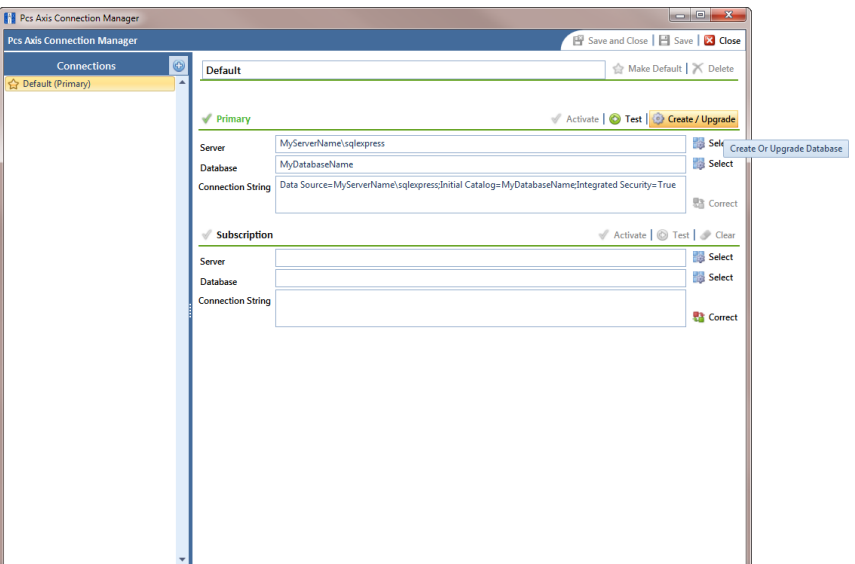

*Figure 11. PCS Axis Connection Manager*

- <span id="page-11-0"></span>**c** If the PCS Axis database has previously been upgraded to v1.9, click **Save** and then click **Close** to exit *PCS Axis Connection Manager*. Continue the upgrade with [step 12 \(page](#page-12-1)  [13\).](#page-12-1)
- **d** Click **Create / Upgrade** to begin the database upgrade.

The *Create Or Update Database* window opens when the upgrade process begins [\(Figure 12,](#page-12-0)  [page 13](#page-12-0)). This window provides status information throughout the process. When the following message displays in the window, the database upgrade is complete:

*Update completed.* 

- **e** Click **Close** to close the *Create Or Update Database* window.
- **f** Click **Close** to exit *PCS Axis Connection Manager* and then click **Finish** in *Setup Wizard* to close the PCS Axis installation file.

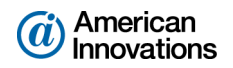

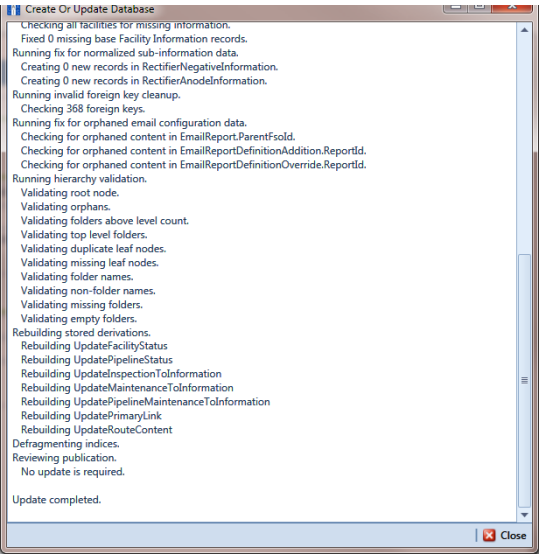

*Figure 12. Create Or Update Database*

- <span id="page-12-1"></span><span id="page-12-0"></span>**12** To verify the upgrade installation completed successfully, use the following steps to verify the PCS Axis application and database version is **1.9**:
	- **a** Start PCS Axis on the client computer. Click the Windows **B** Start button, then click All **Programs** >  $\frac{948}{18}$  PCS Axis 1.9.
	- **b** Click **Help** > **About PCS Axis** to open the *About* window. Verify **Version 1.9** displays as shown in the following figure [\(Figure 13](#page-12-2)).

**NOTE:** Clicking *Copy To Clipboard* in the *About* window copies the following information to the Windows clipboard: database connection; application version; and build information (date and time). After copying information to the clipboard, you can then paste it in an email or other type of document, such as Microsoft $^{\circledR}$  Word. Use this feature when contacting PCS Technical Services for support with PCS Axis.

<span id="page-12-2"></span>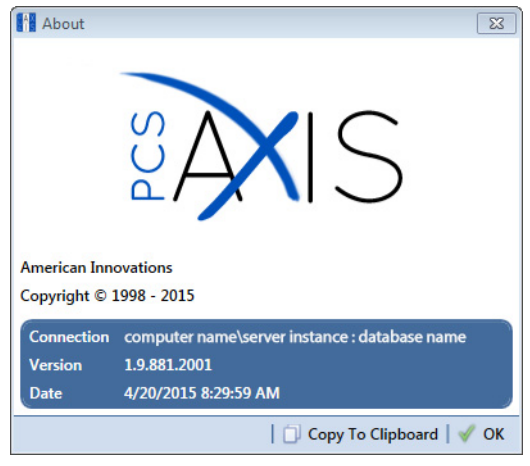

*Figure 13. About PCS Axis*

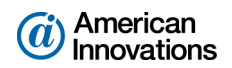

- **13** Repeat steps [2](#page-9-2) through [12](#page-12-1) (pages [10](#page-9-2)[-13](#page-12-1)) to upgrade all other client computers to *PCS Axis v1.9*.
- **14** After upgrading all client computers to v1.9, complete the following steps to upgrade *PCS Axis Job Service* on the network server:
	- **a** Open the folder containing the PCS Axis 1.9 download package.
	- **b** Double-click the PCS Axis installation file labeled **PCSAxis 1.9.xx.exe** to open the PCS Axis dialog box [\(Figure 8, page 10](#page-9-0)). The letters "xx" are used only as a placeholder to represent the actual numbers used in the name of the installation file.
	- **c** Follow on-screen prompts in *Setup Wizard*. When prompted to install *PCS Axis Job Service*, click the down arrow in **PCS Axis Job Service 1.9** and select the option **Entire feature will be installed on local hard drive**.
	- **d** When the installation completes, click **X Close** to exit *PCS Axis Connection Manager* and then click **Finish** in *Setup Wizard* to close the PCS Axis installation file.
- **15** If the *PCS Axis Job Service* and PCS Axis database are installed on different network servers, set up a user account to log on as a service in the following manner.

**IMPORTANT:** The user account must be a member of the local domain user group labeled *Axis\_Users*. This user group was previously created by your IT Administrator when installing PCS Axis for the first time. For more information, see the section entitled *Adding the Local Domain User Group* in the AI document entitled *PCS Axis v1.9 Client/Server New Installation with Replication*.

- **a** Click the Windows **Start** button and navigate to *Computer*. Right-click **Computer** and select **Manage** in the shortcut menu to open the *Computer Management* console [\(Figure 14,](#page-14-0)  [page 15](#page-14-0)).
- **b** Double-click **Services and Applications** in the left pane of the console. Then click **Services** to display a list of services in the middle pane.

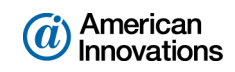

| Computer Management                                  |                                                         |                                                  |                    |                |                     | <u>ale</u>               | $\mathbf{z}$ |
|------------------------------------------------------|---------------------------------------------------------|--------------------------------------------------|--------------------|----------------|---------------------|--------------------------|--------------|
| Help<br>File<br>Action<br>View                       |                                                         |                                                  |                    |                |                     |                          |              |
| la.<br>l Bo                                          | $  $ $  $<br>$\mathbb{R}$<br><b>IFF</b>                 |                                                  |                    |                |                     |                          |              |
| <b>Computer Management (Local</b>                    | O. Services                                             |                                                  |                    |                |                     | <b>Actions</b>           |              |
| <b>System Tools</b><br><b>Task Scheduler</b>         | <b>PCS Axis Job Service 1.9</b>                         | Name                                             | <b>Description</b> | <b>Status</b>  | Startu <sup>A</sup> | <b>Services</b>          |              |
| <b>Event Viewer</b>                                  |                                                         | <b>Parental Controls</b>                         | This service       |                | Manu                | <b>More Actions</b>      | ٠            |
| <b>Shared Folders</b>                                | Stop the service<br><b>Restart the service</b>          | PCS Axis Job Service 1.9                         | Monitors th        | <b>Started</b> | Autor               | PCS Axis Job Service 1.9 | ▴            |
| <b>Local Users and Groups</b>                        |                                                         | D. Peer Name Resolution Prot                     | Enables serv       |                | Manu                |                          |              |
| $\overline{\infty}$<br>Performance                   |                                                         | Peer Networking Grouping                         | Enables mul        |                | Manu                | <b>More Actions</b>      |              |
| 乌<br><b>Device Manager</b>                           | <b>Description:</b><br>Monitors the PCS Axis job queue. | Deer Networking Identity M Provides ide          |                    |                | Manu                |                          |              |
| 4 Storage                                            | initiating jobs as they become                          | D. Performance Counter DLL                       | Enables rem        |                | Manu                |                          |              |
| Disk Management                                      | available.                                              | Performance Logs & Alerts                        | Performanc         |                | Manu                |                          |              |
| Services and Applications                            |                                                         | <b>CA:</b> Plug and Play                         | Enables a c        | Started        | Autor               |                          |              |
| <b>Services</b>                                      |                                                         | PnP-X IP Bus Enumerator                          | The PnP-X          |                | Manu                |                          |              |
| <b>WMI</b> Control<br><b>SQL Server Configuratic</b> |                                                         | D. PNRP Machine Name Publi This service          |                    |                | Manu                |                          |              |
|                                                      |                                                         | Portable Device Enumerator Enforces gr           |                    |                | Manu                |                          |              |
|                                                      |                                                         | <b>O</b> , Power                                 | Manages p          | Started        | Autor               |                          |              |
|                                                      |                                                         | <b>Print Spooler</b>                             | Loads files t      | <b>Started</b> | Autor               |                          |              |
|                                                      |                                                         | C. Problem Reports and Soluti This service       |                    |                | Manu                |                          |              |
|                                                      |                                                         | Program Compatibility Assi This service  Started |                    |                | Autor               |                          |              |
|                                                      |                                                         | Protected Storage                                | Provides pr        | Started        | Manu                |                          |              |
|                                                      |                                                         | Q. Quality Windows Audio Vid                     | Quality Win        |                | Manu                |                          |              |
|                                                      |                                                         | Realtek Audio Service                            | For coopera        | <b>Started</b> | Autor               |                          |              |
|                                                      |                                                         | Remote Access Auto Conne Creates a co            |                    |                | Manu                |                          |              |
|                                                      |                                                         | Domata Accord Connection<br>ш                    | Manager di         |                | Manuel              |                          |              |
| m<br>٠                                               | Extended / Standard                                     |                                                  |                    |                |                     |                          |              |

*Figure 14. Computer Management Console*

- <span id="page-14-0"></span>**c** Right-click **PCS Axis Job Service 1.9** in the middle pane ([Figure 14](#page-14-0)) and select **Properties** in the shortcut menu to open the *Properties* dialog box (Figure 15).
- **d** Click the **Log On** tab in the *Properties* dialog box and select the option **This account**. To set up a user account to log on as a service, type the user name and password in the appropriate fields. You can also view a list of appropriate user accounts by clicking *Browse* > *Advanced* > *Find Now*.

**NOTE:** The user account must be a member of the *Axis\_Users* group and have access to the central database server and PCS Axis database.

**e** Click **Apply** and then **OK** to close the *Properties* dialog box and return to the *Computer Management* console.

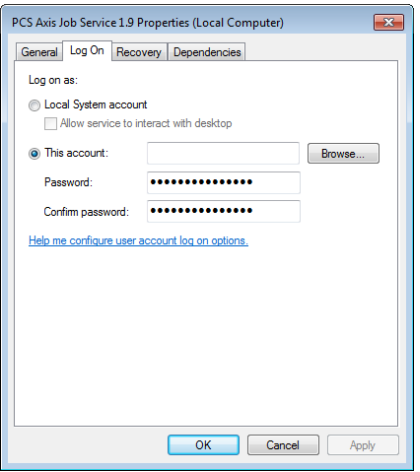

*Figure 15. PCS Axis Job Service 1.9 Properties*

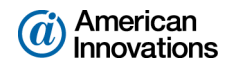

- **16** Complete the following steps in the *Computer Management* console to start *PCS Axis Job Service*:
	- **a** Select **PCS Axis Job Service 1.9** and then click **Start** [\(Figure 16\)](#page-15-0).
	- **b** Click **File** > **Exit** to close the *Computer Management* console.
	- **c** In PCS Axis, click **Tools** > **Job Service Viewer**. Verify the message *Running* displays in the *Status* field.

| Computer Management                                |                                              |                                             |               |                                          |                     | $\Box$ 0.                |
|----------------------------------------------------|----------------------------------------------|---------------------------------------------|---------------|------------------------------------------|---------------------|--------------------------|
| File Action View<br>Help                           |                                              |                                             |               |                                          |                     |                          |
| la.                                                |                                              |                                             |               |                                          |                     |                          |
| <b>Computer Management (Local)</b>                 | <b>Services</b><br>$\Omega$                  |                                             |               |                                          |                     | <b>Actions</b>           |
| <b>NE System Tools</b>                             | <b>PCS Axis Job Service 1.8</b>              | Name                                        | <b>Status</b> | <b>Description</b>                       | <b>Startup Type</b> | <b>Services</b>          |
| Storage<br>A <b>B</b> Services and Applications    |                                              | Network Store Interface Service             | Started       | This service delivers network notif      | Automatic           | <b>More Actions</b>      |
| <b>Will Internet Information Services (IIS) Ma</b> | <b>Start the service</b>                     | <b>Office Source Engine</b>                 |               | Saves installation files used for up     | Manual              |                          |
| <b>Services</b>                                    | ド                                            | <b>Office Software Protection Platform</b>  |               | Enables the download, installatio        | Manual              | PCS Axis Job Service 1.8 |
| WMI Control                                        | Description:                                 | <b>C. Offline Files</b>                     |               | The Offline Files service performs       | <b>Disabled</b>     | <b>More Actions</b>      |
| <b>NEW SOL Server Configuration Manager</b>        | Monitors the PCS Axis job queue.             | Parental Controls                           |               | This service is a stub for Windows       | Manual              |                          |
|                                                    | initiating jobs as they become<br>available. | <b>PCS Axis Job Service 1.8</b>             |               | Monitors the PCS Axis job queue,         | Automatic           |                          |
|                                                    |                                              | Peer Name Resolution Protocol               |               | Enables serverless peer name reso        | Manual              |                          |
|                                                    |                                              | Peer Networking Grouping                    |               | Enables multi-party communicati          | Manual              |                          |
|                                                    |                                              | Peer Networking Identity Manager            |               | Provides identity services for the       | Manual              |                          |
|                                                    |                                              | Performance Logs & Alerts                   |               | Performance Logs and Alerts Coll         | Manual              |                          |
|                                                    |                                              | Plug and Play                               | Started       | Enables a computer to recognize          | Automatic           |                          |
|                                                    |                                              | C. PnP-X IP Bus Enumerator                  |               | The PnP-X bus enumerator servic          | Manual              |                          |
|                                                    |                                              | <b>C. PNRP Machine Name Publication S</b>   |               | This service publishes a machine         | Manual              |                          |
|                                                    |                                              | Portable Device Enumerator Service          |               | Enforces group policy for remova         | Manual              |                          |
|                                                    |                                              | <b>C</b> Power                              | Started       | Manages power policy and power           | Automatic           |                          |
|                                                    |                                              | <b>Print Spooler</b>                        | Started       | Loads files to memory for later pri      | Automatic           |                          |
|                                                    |                                              | Problem Reports and Solutions Con           |               | This service provides support for        | Manual              |                          |
|                                                    |                                              | Program Compatibility Assistant Ser Started |               | This service provides support for t      | Manual              |                          |
|                                                    |                                              | Protected Storage                           |               | Provides protected storage for se        | Manual              |                          |
|                                                    |                                              | C. Ouality Windows Audio Video Exper        |               | Quality Windows Audio Video Exp Manual   |                     |                          |
|                                                    |                                              | Remote Access Auto Connection M             |               | Creates a connection to a remote  Manual |                     |                          |
|                                                    |                                              | Remote Access Connection Manager            |               | Manages dial-up and virtual priva        | Manual              |                          |
|                                                    |                                              | Remote Desktop Configuration                |               | Remote Desktop Configuration se          | Manual              |                          |
|                                                    |                                              | Remote Desktop Services                     |               | Allows users to connect interactiv       | Manual              |                          |
|                                                    |                                              | Remote Desktop Services UserMode            |               | Allows the redirection of Printers/      | Manual              |                          |
|                                                    |                                              | Remote Procedure Call (RPC)                 | Started       | The RPCSS service is the Service C       | Automatic           |                          |
|                                                    |                                              | Remote Procedure Call (RPC) Locator         |               | In Windows 2003 and earlier versi        | Manual              |                          |
|                                                    |                                              | Remote Registry                             |               | Enables remote users to modify re Manual |                     |                          |
|                                                    |                                              | Routing and Remote Access                   |               | Offers routing services to busines       | <b>Disabled</b>     |                          |
|                                                    |                                              | <b>BBCF ILLY LAK</b>                        | .<br>m.       | <b>BRACK LIFE</b><br><b>CONTRACTOR</b>   |                     |                          |
| m.                                                 | Standard<br>Extended                         |                                             |               |                                          |                     |                          |

<span id="page-15-0"></span>*Figure 16. Computer Management Console*

- **17** Notify the Database Administrator (DBA) the PCS Axis database has been upgraded to v1.9. The DBA can now schedule a database maintenance job on the server for the PCS Axis database. For more details see the next section entitled *[Creating a Database Maintenance Job on the Server](#page-16-0)* [\(page 17\)](#page-16-0).
- **18** The PCS Axis v1.9 upgrade is now complete. If you use PCS Axis replication to synchronize a subscription database (remote client), continue with the section *[Upgrading a PCS Axis](#page-17-0)  [Subscription for a Remote Client](#page-17-0)* (page 18).

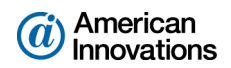

#### <span id="page-16-0"></span>**Creating a Database Maintenance Job on the Server**

Information in this section is intended for the Database Administrator (DBA). The information applies to a client/server installation of PCS Axis.

Included in the v1.9 database upgrade is a new *Reindex Stored Procedure* labeled *dbo.DefragmentIndexes*. The purpose of the stored procedure is to prevent index fragmentation from occurring in the PCS Axis database, which in turn results in slow system performance. Index fragmentation may occur after importing large amounts of data in PCS Axis using *Bridge Import*, *Bullhorn Bridge*, or *Field Computer*.

After the database has been upgraded to v1.9, create a scheduled database maintenance job on the central database server using the *Reindex Stored Procedure*. Schedule the database maintenance job to run daily or once a week during an off-peak time. Scheduling the database maintenance job at regular intervals will ensure optimum system performance by reorganizing and defragmenting the indexes in the PCS Axis database. For more information about database maintenance, visit the Microsoft® website at [http://technet.microsoft.com/en-us/library/ms187658\(v=sql.105\).aspx.](http://technet.microsoft.com/en-us/library/ms187658(v=sql.105).aspx)

**NOTE:** A process included in the *Reindex Stored Procedure* sets the "fill factor limit" of the PCS Axis database. If you want to reset the "fill factor limit", use Microsoft SQL Server<sup>®</sup> Management Studio (SSMS) to run the optional utility script provided in the PCS Axis v1.9 download package. The optional utility script is labeled *Defrag Fill Factor Reset Post Deployment.SQL*.

After the PCS Axis database has been upgraded to v1.9, complete the following steps on the central database server:

- **1** Start SQL Server Management Studio (SSMS). Click **Start** > **All Programs** > **Microsoft SQL Server 2008 R2** > **SQL Server Management Studio**.
- **2** Use SSMS to create a scheduled database maintenance job for the PCS Axis database using the *Reindex Stored Procedure* labeled **dbo.DefragmentIndexes**. Set the job to run daily or once a week during an off-peak time.

**IMPORTANT:** AI recommends running the stored procedure daily or once a week during non-peak hours.

For a best practice guide in creating database maintenance jobs, visit the Microsoft website at [http://technet.microsoft.com/en-us/library/ms187658\(v=sql.105\).aspx](http://technet.microsoft.com/en-us/library/ms187658(v=sql.105).aspx).

**3** Exit SSMS.

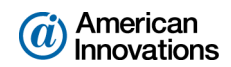

## <span id="page-17-0"></span>**Upgrading a PCS Axis Subscription for a Remote Client**

Information in this section explains how to upgrade a subscription database on a remote client computer. If you are using PCS Axis in a client/server network with replication, the PCS Axis database on the central database server must first be upgraded before completing the instructions in this section. If needed, see *[Upgrading a Client/Server Installation of PCS Axis](#page-8-0)* (page 9) for more information.

Upgrading a subscription includes the following tasks:

- Synchronize the subscription database with the PCS Axis database on the central database server. The synchronization process upgrades the subscription database to v1.9.
- **Upgrade the PCS Axis application using the installation file provided in a download package from** PCS Technical Services. For more information about the download package, see *[PCS Axis v1.9](#page-8-1)  [Download Package](#page-8-1)* (page 9).

Complete the following steps:

- **1** Synchronize the subscription database with the publication database as follows:
	- **a** Start PCS Axis. Click the Windows **3** Start button, then click **All Programs** >  $\frac{1248}{18}$  PCS Axis 1.9.
	- **b** Click **Tools** in the main menu and then select **Synchronize Now**.

**NOTE:** The synchronization process upgrades the subscription database. When the process completes, a message displays stating the database is at a higher version than the application and then PCS Axis shuts down.

**2** If you are upgrading *PCS Axis v1.4* or earlier, uninstall PCS Axis. Click the Windows **Start** button, then click **All Programs** >  $\frac{948}{18}$  PCS Axis 1.4 > Uninstall PCS 1.4.

**NOTE:** The upgrade process automatically uninstalls PCS Axis when upgrading a v1.5 or higher installation; manually uninstalling v1.5 or higher is no longer required. Upgrading a version previous to v1.5 does however require uninstalling the older version of PCS Axis.

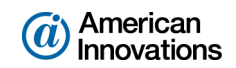

- **3** Complete the following steps to install the PCS Axis v1.9 application:
	- **a** Open the folder containing the PCS Axis 1.9 download package.
	- **b** Double-click the installation file labeled **PCSAxis\_1.9.xx.exe** to open the PCS Axis dialog box ([Figure 17\)](#page-18-1). The letters "xx" are used only as a placeholder to represent the actual numbers used in the name of the installation file.

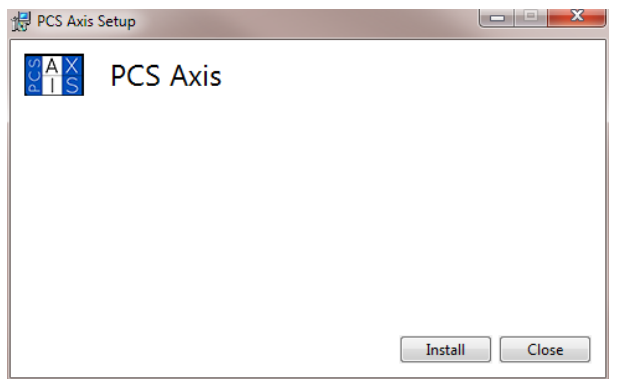

*Figure 17. PCS Axis Installation*

<span id="page-18-1"></span>**c** Click **Install** in the PCS Axis dialog box to open *Setup Wizard* [\(Figure 18](#page-18-0)).

**NOTE:** After clicking *Install* the PCS Axis installer verifies if Microsoft .NET Framework is installed on the computer. If .NET Framework is not installed, the PCS Axis installer automatically installs it and then continues with the PCS Axis installation.

<span id="page-18-0"></span>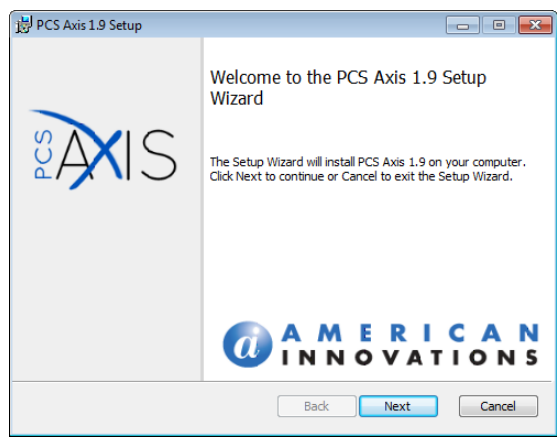

*Figure 18. Setup Wizard*

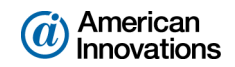

- **d** Click **Next** to display *Custom Setup* (Figure 19).
- **e** By default the **PCS Axis** application is selected for installation. The  $\overline{X}$  PCS Axis Job *Service* **should not** be selected for installation. Verify selections in *Custom Setup* match those in the next figure (Figure 19).
- **f** Click **Next** and then click **Install** to upgrade the PCS Axis application.

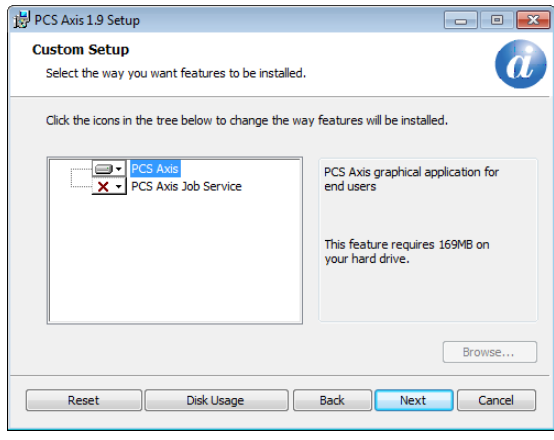

*Figure 19. Custom Setup*

- **4** When the installation completes and after a short delay, *PCS Axis Connection Manager* opens. Click **Close** to exit *PCS Axis Connection Manager*.
- <span id="page-19-0"></span>**5** Complete the following steps to verify a connection to the subscription database:
	- **a** Start *PCS Axis Connection Manager*. Click the Windows **Start** button, then click **PCS Axis 1.9** > **PCS Axis Connection Manager 1.9** (Figure 20, page 21).
	- **b** Click **C** Test in the *Subscription* group box to verify a connection to the subscription database.
	- **c** When the message *Connection successful* displays, click **OK** to close the message. Then click **Close** to exit *Connection Manager*.
- **6** Repeat steps 1 through [5](#page-19-0) (pages 18[-20\)](#page-19-0) to upgrade all other subscriptions to *PCS Axis v1.9*.

The subscription upgrade installation is now complete.

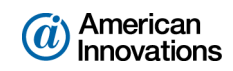

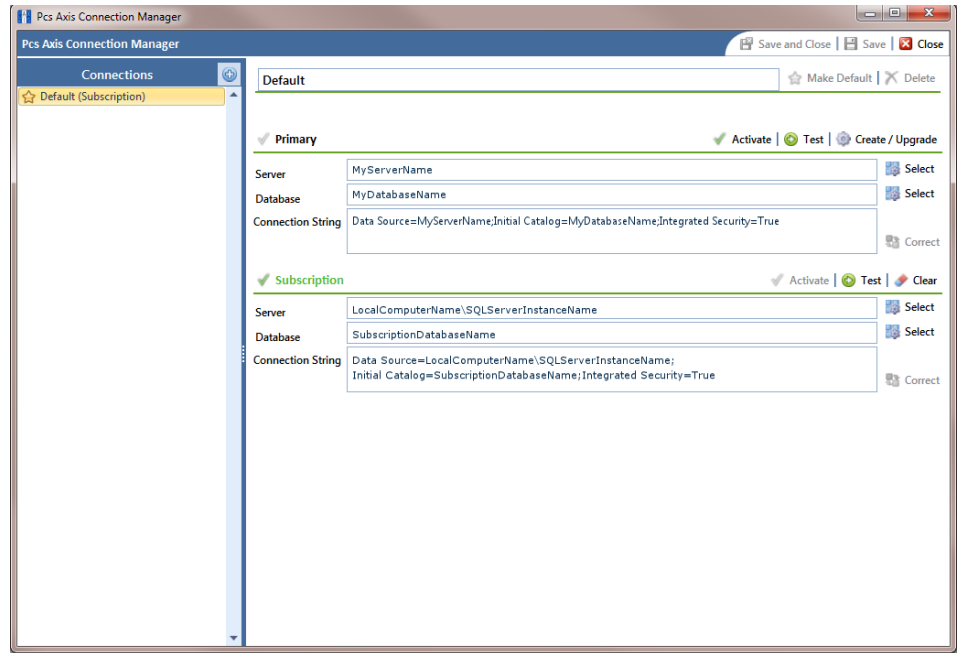

*Figure 20. Connection Manager*

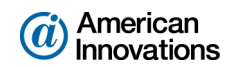

#### <span id="page-21-0"></span>**Upgrading a Single-User Local Installation in a Non-Client/Server Network**

The procedure in this section explains how to upgrade a local installation of PCS Axis for a single-user in a non-client/server network. The process upgrades the PCS Axis database, application, and job service agent to v1.9.

Upgrade the PCS Axis application and database using the installation file provided in a download package from PCS Technical Services. For more information about the download package, see *[PCS Axis v1.9](#page-8-1)  [Download Package](#page-8-1)* (page 9).

Complete the following steps:

- **1** Make a backup of the PCS Axis database using the following steps:
	- **a** Run Microsoft SQL Server Management Studio (SSMS) and establish a connection to the PCS Axis database.
	- **b** Use SSMS to make a backup of the PCS Axis database. Exit SSMS when you finish.
- **2** If you are upgrading *PCS Axis v1.4* or earlier, uninstall PCS Axis. Click the Windows **Start** button, then click **All Programs** > **PCS Axis 1.4** > **Uninstall PCS 1.4**.

**NOTE:** The upgrade process automatically uninstalls PCS Axis when upgrading a v1.5 or higher installation; manually uninstalling v1.5 or higher is no longer required. Upgrading a version previous to v1.5 does however require uninstalling the older version of PCS Axis.

- **3** Open the folder containing the PCS Axis 1.9 download package.
- **4** Double-click the PCS Axis installation file labeled **PCSAxis\_1.9.xx.exe** to open the PCS Axis dialog box ([Figure 21](#page-21-1)). The letters "xx" are used only as a placeholder to represent the actual numbers used in the name of the installation file.

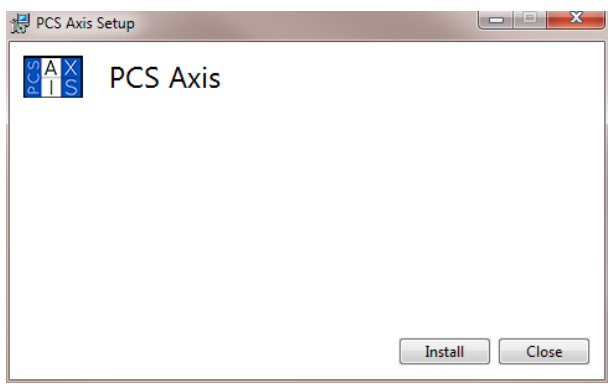

<span id="page-21-1"></span>*Figure 21. PCS Axis Installation*

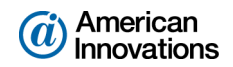

**5** Click **Install** in the PCS Axis dialog box to open *Setup Wizard* [\(Figure 22](#page-22-1)).

**NOTE:** After clicking *Install* the PCS Axis installer verifies if Microsoft .NET Framework is installed on the computer. If .NET Framework is not installed, the PCS Axis installer automatically installs it and then continues with the PCS Axis installation.

**6** Click **Next** to read the *End-User License Agreement*. To accept the license agreement, click the check box **I accept the terms in the License Agreement** to place a check mark inside the check box.

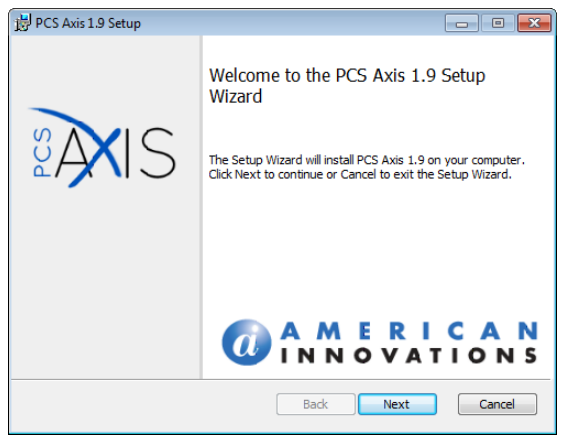

<span id="page-22-1"></span>*Figure 22. Setup Wizard*

- **7** Click **Next** to display *Custom Setup* [\(Figure 23](#page-22-0)).
- 8 By default the **PCS Axis** application is selected for installation as shown in the next figure ([Figure 23](#page-22-0)). No changes are required to the default setting.

<span id="page-22-0"></span>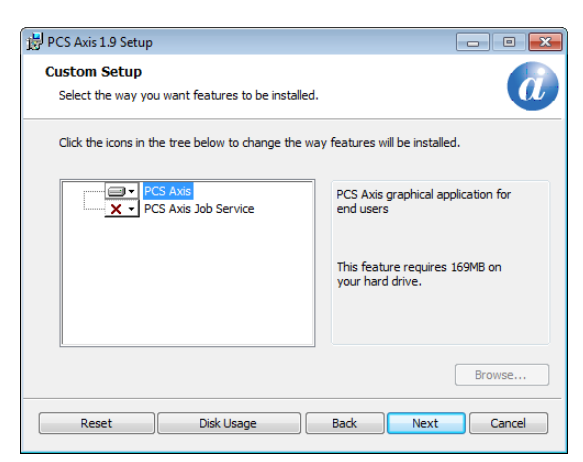

*Figure 23. Custom Setup*

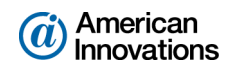

- **9** Click the down arrow in **X**  $\cdot$  **PCS Axis Job Service** and select the option **Entire feature will be installed on local hard drive** to upgrade the job service.
- **10** Click **Next** and then click **Install** to begin the installation.
- **11** When the installation completes and after a short delay, *PCS Axis Connection Manager* opens. Click **Close** to exit *PCS Axis Connection Manager*.
- **12** Complete the following steps to verify database/server connections and then upgrade the PCS Axis database to v1.9.
	- **a** Start *PCS Axis Connection Manager*. Click the Windows **Start** button, then click **All Programs** > **PCS Axis 1.9 >**  $\frac{10}{20}$  **<b>PCS Axis Connection Manager 1.9** ([Figure 24\)](#page-23-0).

**NOTE:** *Server* and *Database* connection settings automatically carry forward when upgrading PCS Axis from a previous version of the software.

**b** Click **C** Test to verify a connection to the PCS Axis database. When the message *Connection successful* displays, click **OK** to close the message. Then click **B** save.

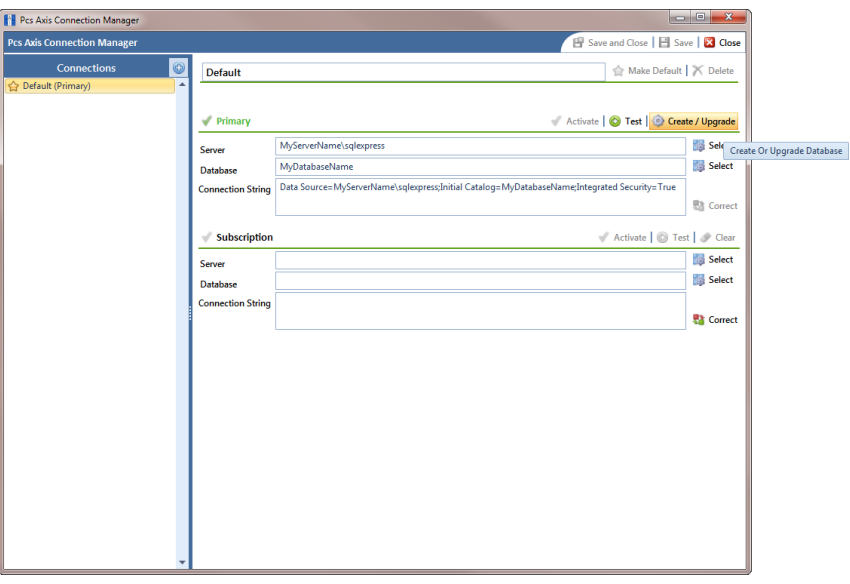

*Figure 24. PCS Axis Connection Manager*

<span id="page-23-0"></span>**c** Click **Create / Upgrade** to begin the database upgrade.

The *Create Or Update Database* window opens when the upgrade process begins [\(Figure 25,](#page-24-0)  [page 25](#page-24-0)). This window provides status information throughout the process. When the message *Update completed* displays in the window, the database upgrade is complete.

- **d** Click **Close** to close the *Create Or Update Database* window.
- **e** Click **Close** to exit *PCS Axis Connection Manager*. Then click **Finish** in *Setup Wizard* to close the PCS Axis installation file.

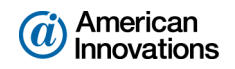

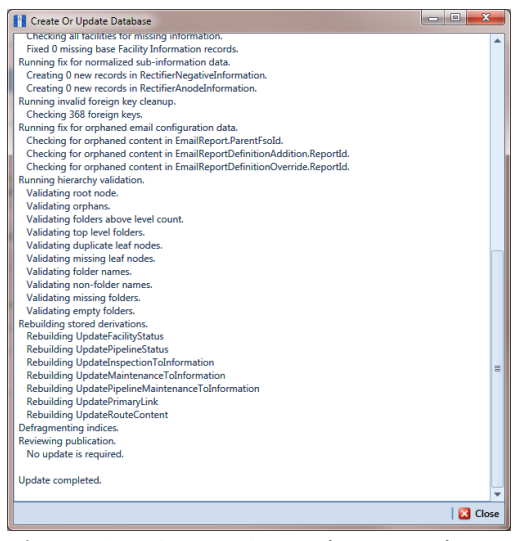

*Figure 25. Create Or Update Database*

- <span id="page-24-0"></span>**13** To verify the upgrade installation completed successfully, use the following steps to verify the PCS Axis application and database version is **1.9**:
	- **a** Start PCS Axis on the client computer. Click the Windows **B** Start button, then click All Programs > **Programs** > **PCS** Axis 1.9.
	- **b** Click **Help** > **About PCS Axis** to open the *About* window. Verify **Version 1.9** displays as shown in the following figure [\(Figure 26](#page-24-1)). If the version number is different, contact PCS Technical Services for assistance using the contact information on [page 28](#page-27-0).

**NOTE:** Clicking *Copy To Clipboard* in the *About* window copies the following information to the Windows clipboard: database connection; application version; and build information (date and time). After copying information to the clipboard, you can then paste it in an email or other type of document, such as Microsoft® Word. Use this feature when contacting PCS Technical Services for support with PCS Axis.

<span id="page-24-1"></span>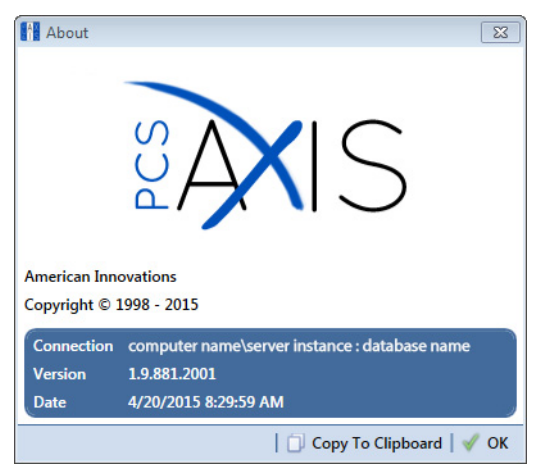

*Figure 26. About PCS Axis*

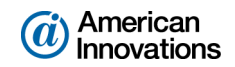

- **14** Complete the following steps to start *PCS Axis Job Service*:
	- **a** Click the Windows **Start** button and navigate to *Computer*. Right-click **Computer** and select **Manage** in the shortcut menu to open the *Computer Management* console (Figure 27).
	- **b** Double-click **Services and Applications** in the left pane of the console. Then click **Services** to display a list of services in the middle pane.

| Computer Management                            |                                                         |                                                  |                     |                |                     | $\begin{array}{c c c c c c} \hline \multicolumn{3}{c }{\mathbf{C}} & \multicolumn{3}{c }{\mathbf{X}} \end{array}$ |  |
|------------------------------------------------|---------------------------------------------------------|--------------------------------------------------|---------------------|----------------|---------------------|----------------------------------------------------------------------------------------------------|--|
| Action View<br>Help<br><b>File</b>             |                                                         |                                                  |                     |                |                     |                                                                                                    |  |
| la.<br>長                                       | $  $ $  $<br>$\vert$ 2                                  |                                                  |                     |                |                     |                                                                                                    |  |
| <b>Computer Management (Local</b>              | C Services                                              |                                                  |                     |                |                     | <b>Actions</b>                                                                                                    |  |
| <b>System Tools</b><br><b>D</b> Task Scheduler | <b>PCS Axis Job Service 1.9</b>                         | Name                                             | <b>Description</b>  | <b>Status</b>  | Startu <sup>A</sup> | Services                                                                                                    |  |
| <b>Event Viewer</b>                            |                                                         | <b>C.</b> Parental Controls                      | This service        |                | Manu                | <b>More Actions</b>                                                                                               |  |
| <b>Shared Folders</b>                          | Stop the service<br><b>Restart the service</b>          | <b>PCS Axis Job Service 1.9</b>                  | Monitors th         | Started        | Autor               | PCS Axis Job Service 1.9                                                                                          |  |
| <b>Local Users and Groups</b>                  |                                                         | <b>C. Peer Name Resolution Prot</b>              | <b>Fnables serv</b> |                | Manu                |                                                                                                    |  |
| (N) Performance<br>Ы                           |                                                         | Peer Networking Grouping                         | <b>Enables mul</b>  |                | Manu                | <b>More Actions</b>                                                                                               |  |
| <b>Device Manager</b><br>۸                     | <b>Description:</b><br>Monitors the PCS Axis job queue, | Peer Networking Identity M                       | Provides ide        |                | Manu                |                                                                                                    |  |
| 4 Storage                                      | initiating jobs as they become                          | C: Performance Counter DLL                       | Enables rem         |                | Manu                |                                                                                                    |  |
| <b>Disk Management</b>                         | available.                                              | Performance Logs & Alerts                        | Performanc          |                | Manu                |                                                                                                    |  |
| Services and Applications                      |                                                         | <b>CA</b> Plug and Play                          | Enables a c         | Started        | Autor               |                                                                                                    |  |
| <b>Services</b>                                |                                                         | <b>PnP-XIP Bus Enumerator</b>                    | The PnP-X           |                | Manu                |                                                                                                    |  |
| <b>WMI</b> Control                             |                                                         | PNRP Machine Name Publi This service             |                     |                | Manu _              |                                                                                                    |  |
| SQL Server Configuratio                        |                                                         | Portable Device Enumerator Enforces gr           |                     |                | Manu                |                                                                                                    |  |
|                                                |                                                         | <b>O</b> Power                                   | Manages p           | Started        | Autor               |                                                                                                    |  |
|                                                |                                                         | Print Spooler                                    | Loads files t       | Started        | Autor               |                                                                                                    |  |
|                                                |                                                         | C. Problem Reports and Soluti This service       |                     |                | Manu                |                                                                                                    |  |
|                                                |                                                         | Program Compatibility Assi This service  Started |                     |                | Autor               |                                                                                                    |  |
|                                                |                                                         | Protected Storage                                | Provides pr         | <b>Started</b> | Manu                |                                                                                                    |  |
|                                                |                                                         | Quality Windows Audio Vid Quality Win            |                     |                | Manu                |                                                                                                    |  |
|                                                |                                                         | <b>Realtek Audio Service</b>                     | For coopera Started |                | Autor               |                                                                                                    |  |
|                                                |                                                         | Remote Access Auto Conne Creates a co            |                     |                | Manu                |                                                                                                    |  |
|                                                |                                                         | Domata Accors Connaction<br>m.                   | Manager di          |                | Manuel              |                                                                                                    |  |
| m<br>$\blacktriangleleft$<br>×.                | Extended <i>Standard</i>                                |                                                  |                     |                |                     |                                                                                                    |  |
|                                                |                                                         |                                                  |                     |                |                     |                                                                                                    |  |
|                                                |                                                         |                                                  |                     |                |                     |                                                                                                    |  |

*Figure 27. Computer Management Console*

- **c** Right-click **PCS Axis Job Service 1.9** (Figure 27) and select **Properties** in the shortcut menu to open the *Properties* dialog box (Figure 28, page 27).
- **d** Click the **Log On** tab and select the option **Local System account**. Then click the check box **Allow service to interact with desktop**.
- **e** Click **Apply** and then **OK** to close the *Properties* dialog box and return to the *Computer Management* console.

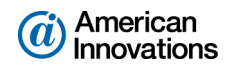

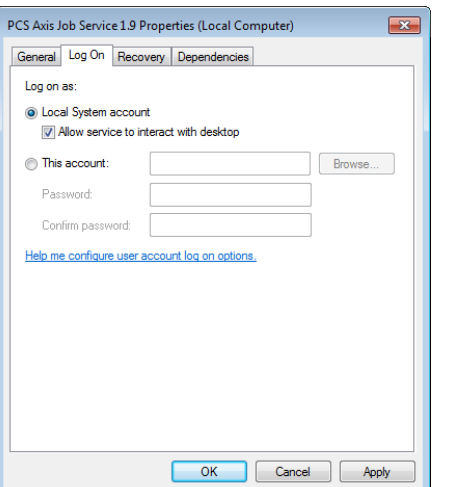

*Figure 28. PCS Axis Job Service 1.9 Properties*

- **f** Select **PCS Axis Job Service 1.9** and then click **Start** (Figure 29).
- **g** Click **File** > **Exit** to close the *Computer Management* console.
- **h** In PCS Axis, click **Tools** > **Job Service Viewer**. Verify the message *Running* displays in the *Status* field.

The PCS Axis v1.9 upgrade is now complete.

| <b>Action View</b><br>Help<br>File<br>a<br>lБī |                                              |                                                 |                     |                                                    |                                         |                          |
|------------------------------------------------|----------------------------------------------|-------------------------------------------------|---------------------|----------------------------------------------------|-----------------------------------------|--------------------------|
|                                                |                                              |                                                 |                     |                                                    |                                         |                          |
|                                                | $   \cdot   $<br>▬                           |                                                 |                     |                                                    |                                         |                          |
| <b>Computer Management (Local)</b>             | <b>Services</b><br>$\Omega$                  |                                                 |                     |                                                    |                                         | <b>Actions</b>           |
| <b>New System Tools</b>                        | <b>PCS Axis Job Service 1.8</b>              | Name                                            | <b>Status</b>       | <b>Description</b>                                 | Startup Type ^                          | <b>Services</b>          |
| Storage<br>Services and Applications           |                                              | Network Store Interface Service                 | <b>Started</b>      | This service delivers network notif                | Automatic                               | <b>More Actions</b>      |
| Internet Information Services (IIS) Ma         | <b>Start the service</b>                     | <b>Office Source Engine</b>                     |                     | Saves installation files used for up               | Manual                                  |                          |
| <b>Services</b>                                | ৸৻                                           | Office Software Protection Platform             |                     | Enables the download, installatio                  | Manual                                  | PCS Axis Job Service 1.8 |
| <b>WMI</b> Control<br>۵Ĥ                       | Description:                                 | <b>Offline Files</b>                            |                     | The Offline Files service performs                 | <b>Disabled</b>                         | <b>More Actions</b>      |
| <b>NEW SQL Server Configuration Manager</b>    | Monitors the PCS Axis job queue.             | Parental Controls                               |                     | This service is a stub for Windows                 | Manual                                  |                          |
|                                                | initiating jobs as they become<br>available. | PCS Axis Job Service 1.8                        |                     | Monitors the PCS Axis job queue                    | Automatic                               |                          |
|                                                |                                              | <b>Peer Name Resolution Protocol</b>            |                     | Enables serverless peer name reso                  | Manual                                  |                          |
|                                                |                                              | Peer Networking Grouping                        |                     | Enables multi-party communicati                    | Manual                                  |                          |
|                                                |                                              | Peer Networking Identity Manager                |                     | Provides identity services for the                 | Manual                                  |                          |
|                                                |                                              | Performance Logs & Alerts                       |                     | Performance Logs and Alerts Coll                   | Manual                                  |                          |
|                                                |                                              | Plug and Play                                   | <b>Started</b>      | Enables a computer to recognize                    | Automatic                               |                          |
|                                                |                                              | PnP-X IP Bus Enumerator                         |                     | The PnP-X bus enumerator servic                    | Manual                                  |                          |
|                                                |                                              | <b>PNRP Machine Name Publication S</b>          |                     | This service publishes a machine                   | Manual                                  |                          |
|                                                |                                              | <b>Portable Device Enumerator Service</b>       |                     | Enforces group policy for remova                   | Manual                                  |                          |
|                                                |                                              | <b>Power</b>                                    | Started             | Manages power policy and power                     | Automatic                               |                          |
|                                                |                                              | <b>Print Spooler</b>                            | <b>Started</b>      | Loads files to memory for later pri                | Automatic                               |                          |
|                                                |                                              | Problem Reports and Solutions Con               |                     | This service provides support for                  | Manual                                  |                          |
|                                                |                                              | Program Compatibility Assistant Ser Started     |                     | This service provides support for t                | Manual                                  |                          |
|                                                |                                              | Protected Storage                               |                     | Provides protected storage for se                  | Manual                                  |                          |
|                                                |                                              | Quality Windows Audio Video Exper               |                     | <b>Quality Windows Audio Video Exp</b>             | Manual                                  |                          |
|                                                |                                              | Remote Access Auto Connection M                 |                     | Creates a connection to a remote                   | Manual                                  |                          |
|                                                |                                              | Remote Access Connection Manager                |                     | Manages dial-up and virtual priva                  | Manual                                  |                          |
|                                                |                                              | Remote Desktop Configuration                    |                     | Remote Desktop Configuration se                    | Manual                                  |                          |
|                                                |                                              | Remote Desktop Services                         |                     | Allows users to connect interactiv                 | Manual                                  |                          |
|                                                |                                              | Remote Desktop Services UserMode                |                     | Allows the redirection of Printers/                | Manual                                  |                          |
|                                                |                                              | Remote Procedure Call (RPC)                     | <b>Started</b>      | The RPCSS service is the Service C                 | Automatic                               |                          |
|                                                |                                              | Remote Procedure Call (RPC) Locator             |                     | In Windows 2003 and earlier versi                  | Manual                                  |                          |
|                                                |                                              | <b>Remote Registry</b>                          |                     | Enables remote users to modify re                  | Manual                                  |                          |
|                                                |                                              | <b>Routing and Remote Access</b><br>nner i till |                     | Offers routing services to busines<br><b>BRACK</b> | <b>Disabled</b><br>$\ddot{\phantom{1}}$ |                          |
|                                                |                                              |                                                 | $\sim$ $\sim$<br>m. |                                                    |                                         |                          |
| m.                                             | Extended / Standard                          |                                                 |                     |                                                    |                                         |                          |

*Figure 29. Computer Management Console*

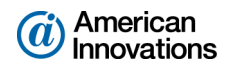

## <span id="page-27-0"></span>**Product Support and Training**

If you have a suggestion, question, feature request, or a bug to report-your feedback would be appreciated. Also if you have a training need for your organization or would like to know more about upcoming PCS Axis training classes, use any of the following contact information to reach PCS Technical Services:

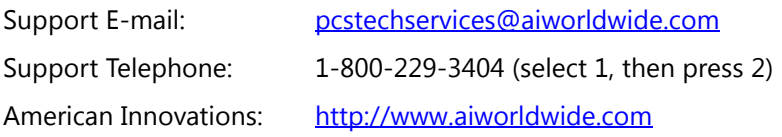